# **WiFi TV QUICK-START GUIDE**

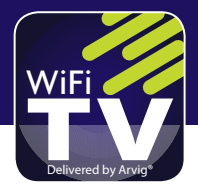

## **GETTING STARTED**

**1.** Welcome to FiberNet, Delivered by Arvig, WiFi TV! If you haven't previously created an account, go to **arvig.net** and click on CREATE LOGIN. Please have the email you received from us available as reference. If you no longer have this email, or didn't receive it, you may also use a current statement.

**\_\_\_\_\_\_\_\_\_\_\_\_\_\_\_\_\_\_\_\_\_\_\_\_\_\_\_\_\_ \_\_\_\_\_\_\_\_\_\_\_\_\_\_\_\_\_\_\_\_\_\_\_\_\_\_\_\_\_\_**

*Username (email address) Password*

*To change your password at a later time, return to arvig.net, click SIGN IN, then click the "Forgot your password" link. You will receive an email at the email address on the account with instructions to change the password. Once completed, you will be required to re-log in to any devices that access WiFi TV.*

**2.** Once registered at **arvig.net**, set up your streaming device.\* Follow the manufacturer instructions and select your home's wireless network to connect your device to when prompted:

**\_\_\_\_\_\_\_\_\_\_\_\_\_\_\_\_\_\_\_\_\_\_\_\_\_\_\_\_\_ \_\_\_\_\_\_\_\_\_\_\_\_\_\_\_\_\_\_\_\_\_\_\_\_\_\_\_\_\_\_**

*Network Name Password*

*If your wireless signal has multiple channels, select 5GHz when prompted. \*If you are using a Smart TV or handheld device (i.e. tablet,smartphone), there is no additional device to set up—skip to step 4.*

**3.** If using an Amazon Fire device, create a free Amazon account, if you don't have one: *(instructions inside this guide)*

**\_\_\_\_\_\_\_\_\_\_\_\_\_\_\_\_\_\_\_\_\_\_\_\_\_\_\_\_\_ \_\_\_\_\_\_\_\_\_\_\_\_\_\_\_\_\_\_\_\_\_\_\_\_\_\_\_\_\_\_**

*Email Address Password*

- **4.** Download the Arvig WiFi TV app from the app store for your device. Easily find our app by typing "Arvig TV" in the search bar near the top of the screen, then click the magnifying glass.
- **5.** Log in to the Arvig WiFi TV app for your device using the username (email address) and password you created on arvig.net in step 1.

If you need assistance, would like to learn more about Arvig WiFi TV, or view the latest channel lineup, FAQ, how-to videos and supported devices, visit us on **FiberNetMonticello.com/WiFiTV**.

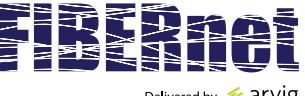

Delivered by **z** arvig

## **CREATE A FREE AMAZON ACCOUNT**

### **Amazon Login ID:**

### *Email Address Password*

### **Follow these steps:**

- **1.** Go to amazon.com.
- **2.** Hover on the *Account & Lists* tab in the upper right corner.
- **3.** Under the Sign in button, click *Start here*.
- **4.** Complete the form and click on *Create your Amazon account*.
- **5.** Follow the prompts to verify your email address.
- **6.** Once you have created your account, you will see Hello, (insert your name here) directly above the *Account & Lists* tab.

Next, enter a valid address to download apps.

- **7.** Hover on the *Account & Lists* tab and click "Your Account."
- **8.** Click "Your Addresses" near the middle of the screen, then "Add Address."
- **9.** Complete the form and click the "Add address" button.

Finally, if you do not wish to add your credit card number to your account, you must disable 1-Click settings.

- **10.** Hover on the *Account & Lists* tab and click "Your Account."
- **11.** Find "More ways to pay" near the middle of the screen, then click "1-Click settings."
- **12.** Click "Disable 1-Click everywhere."

**For how-to videos to Install and Set Up Your Fire TV Stick, and Download the Arvig WiFi TV App, visit FiberNetMonticello.com/WiFiTV.**

**\_\_\_\_\_\_\_\_\_\_\_\_\_\_\_\_\_\_\_\_\_\_\_\_\_\_\_\_\_\_\_ \_\_\_\_\_\_\_\_\_\_\_\_\_\_\_\_\_\_\_\_\_\_\_\_\_\_\_\_\_\_\_**

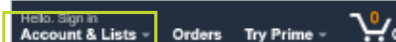

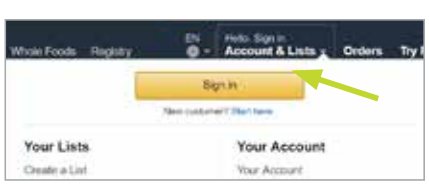

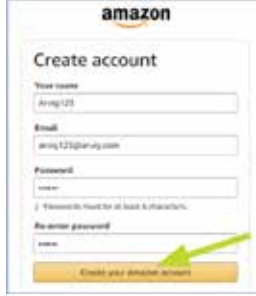

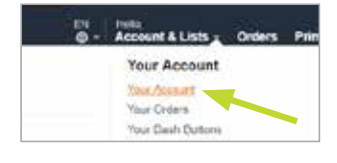

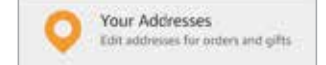

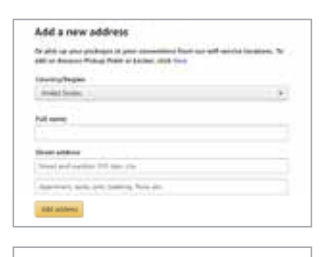

More ways to pay 1-Click settings

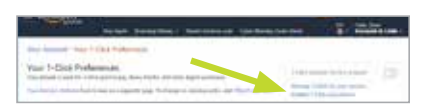

## **ARVIG WIFI TV APP: SIGN IN/SIGN OUT**

When accessing the app the first time, or to sign in after signing out, please enter the username and password you created on arvig.net.

*The username is the full email address you signed up with. If you've signed in previously, the email address may be auto-filled.*

- **1.** On the sign-in screen, press **Select** to access the on-screen keyboard.
- **2.** Press left, right, up and down on the **Navigation** button to highlight letters, numbers and symbols on the on-screen keyboard and press the **Select** button to enter the character.

*To access capital letters and symbols, select those keys on the keyboard. Some of the popular keys have remote control shortcuts—see the image on the keys.*

- **3.** When done, press left, right, up and down on the **Navigation** button to highlight the Next key and press **Select**.
- **4.** Repeat steps 2 and 3 to enter your password.

### **To sign out of the Arvig WiFi TV App:**

- **1.** On live TV, press the **Menu** button to access the TV menus.
- **2.** Press left or right on the remote's **Navigation** button to highlight Profile and press **Select**.
- **3.** Press up on the **Navigation** button to highlight the Settings menu icon (cog wheel) in the upper right corner of the screen and press **Select**.
- **4.** Press down on the **Navigation** button to highlight Sign Out and press **Select**.
- **5.** A popup window will appear asking, *"Are you sure you want to sign out?"* Press **Select** to choose Yes.

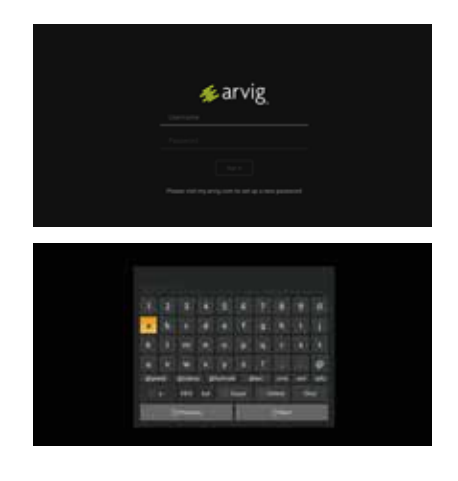

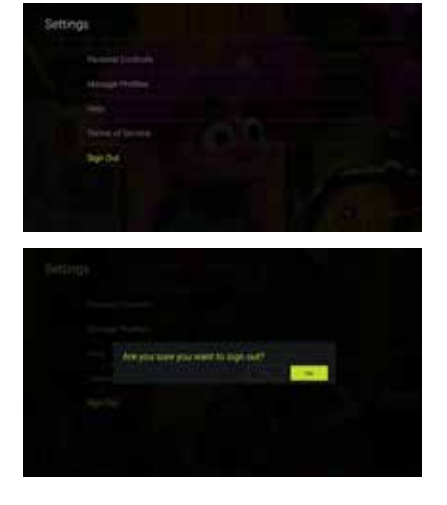

## **PIN THE ARVIG WIFI TV APP**

To keep the Arvig App front and center, pin it to the front of your app list.

- **1.** On the Fire TV Stick Home menu, press the **Navigation** button down to highlight the first app in the *"Your Apps and Channels"* section. The selected app will look larger than the others.
- **2.** Once there, press right on the **Navigation** button to scroll to the right until you reach See All. Press the **Select** button.
- **3.** Press up, down, left and right on the **Navigation** button to locate and highlight the Arvig WiFi TV app. The app will appear larger than the others when highlighted.
- **4.** You will now see Options in the lower right corner of the screen; press the Options button.
- **5.** More options will appear. Using the **Navigation** button, press down to highlight 'Move to front' and press the **Select** button.
- **6.** The Arvig WiFi TV app will now move to the front of all other apps.

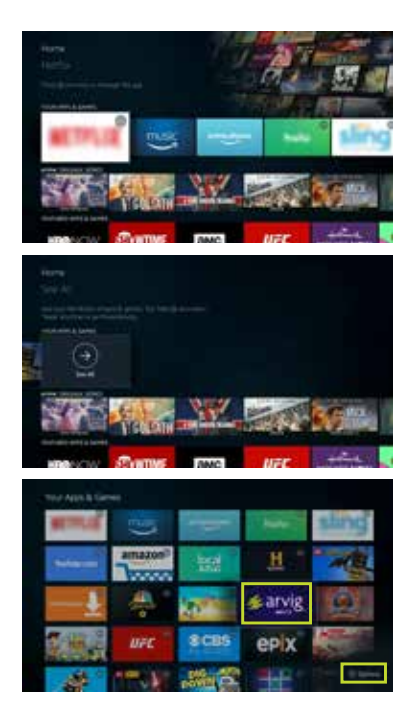

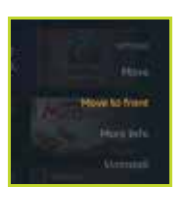

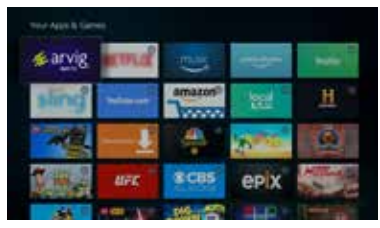

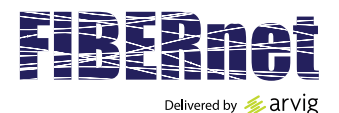

## 763.314.0100 | **FiberNetMonticello.com/WiFiTV**

Based on service area, some restrictions apply. Customer must subscribe to an adequate speed of FiberNet internet service. A typical Arvig WiFi TV stream requires 5Mb. A free Amazon account with a valid billing address is required to use the Fire TV Stick. See FiberNet for details. Product details, channel lineups, pricing and availability subject to change without notice. FiberNet, Delivered by Arvig 2019